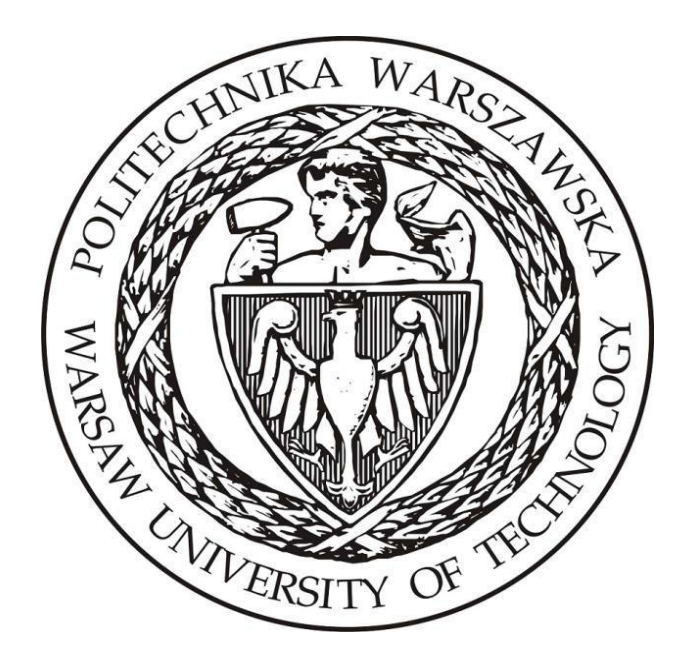

# **Politechnika Warszawska**

## **Instytut Elektroenergetyki Zakład Aparatów i Automatyki Elektroenergetycznej Laboratorium Automatyki Elektroenergetycznej Cyfrowej**

## **Instrukcja laboratoryjna**

Układy automatyki stosowane do ochrony silników indukcyjnych

## **1. Zdalne stanowiska laboratoryjne wykorzystujące program PSCAD**

Uniwersalna zdalna platforma do prowadzenia zajęć laboratoryjnych wykorzystująca wirtualizację systemów operacyjnych oraz interfejs www ma na celu umożliwienie prowadzenia wielu różnorodnych zajęć laboratoryjnych realizowanych w ramach Zakładu Aparatów i Automatyki Elektroenergetycznej ZAiAE w trybach synchronicznym, asynchronicznym oraz hybrydowym. Zbudowana platforma laboratoryjna składa się z dwóch elementów: serwera dostępowego z uruchomionymi kilkunastoma maszynami wirtualnymi z zainstalowanym programem PSCAD oraz utworzonych modeli i instrukcji odwzorowujących prowadzone dotychczas w formie stacjonarnej laboratoria. Podstawowym założeniem zbudowanej platformy jest zapewnienie wysokiej jakości merytorycznej realizowanych zajęć oraz ich uatrakcyjnienie z punktu widzenia studentów, jak również opracowanie mechanizmów pozwalających na prosty i intuicyjny dostęp do wirtualnych stanowisk laboratoryjnych.

Sposób działania zdalnej platformy laboratoryjnej opiera się na mechanizmie wirtualizacji systemów operacyjnych. W ramach zdalnej platformy wykorzystano serwer z aktywowanymi 15 maszynami wirtualnymi, które zostały skonfigurowane w taki sposób, aby spełnić wymagania dla typowych grup laboratoryjnych uczęszczających na zajęcia w Instytucie Elektroenergetyki PW (IEN PW). Serwer został zainstalowany w Gmachu Mechaniki, gdzie wykorzystano istniejące systemy bezpieczeństwa IT (sprzętowy firewall, urządzenie tunelowe VPN oraz szyfrowany protokół https) i podłączone do sieci komputerowej zapewniającej dostęp z sieci lokalnej Gmachu Mechaniki oraz sieci internet, za pośrednictwem tunelu VPN.

W ramach budowy platformy opracowano aplikację dostępową pozwalającą na jednoczesny dostęp do systemu 15 studentów. Studenci uzyskują dostęp do przypisanych maszyn wirtualnych i ich zasobów poprzez opracowany na potrzeby systemu interfejs www bez konieczności instalowania dodatkowego oprogramowania a wszelkie aplikacje narzędziowe konieczne do przeprowadzania ćwiczenia są zainstalowane na udostępnianych maszynach wirtualnych. Takie podejście zapewnia możliwość prowadzenia zajęć z dowolnego miejsca niezależnie czy będzie to laboratorium w budynkach uczelni czy domy uczestników zajęć, jak również pozwala na dostęp do systemów asynchronicznie, poza wyznaczonymi godzinami zajęć.

W celu uzyskania dostępu do platformy testowej konieczne jest posiadanie przez zainteresowaną osobę aktywnego konta na Wydziale Elektrycznym. Po zainstalowaniu aplikacji *Cisco Any Connect Secure Mobility Client* oraz wpisaniu adresu serwera dostępowego pokazanego n[a Rys. 1](#page-1-0) przechodzimy do okna z prośbą o wpisanie loginu i hasła [\(Rys. 2\)](#page-1-1). Po uzyskaniu potwierdzenia dostępu do sieci Wydziału elektrycznego możliwe jest połączenia z serwerem platformy laboratoryjnej.

<span id="page-1-0"></span>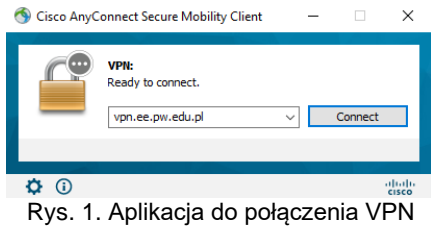

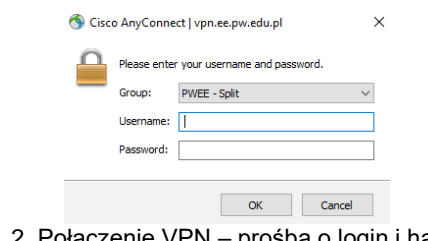

<span id="page-1-1"></span>Rys. 2. Połączenie VPN – prośba o login i hasło do konta na WE

Serwer zdalnej platformy laboratoryjnej ma przydzielony adres: <https://10.41.68.101/guacamole>

Po wpisaniu adresu do przeglądarki uzyskamy widok z prośbą o podanie loginu i adresu do konkretnej maszyny wirtualnej pokazany na [Rys. 3.](#page-2-0)

#### **Login i hasło można uzyskać indywidualnie u prowadzącego.**

Po uzyskaniu dostępu do maszyny wirtualnej użytkownik widzi w przeglądarce pulpit sytemu operacyjnego z zainstalowanymi dodatkowymi aplikacjami np. PSCAD [\(Rys. 4\)](#page-2-1). Już w tym momencie można w pełni korzystać z funkcjonalności wszystkich aplikacji zainstalowanych w wybranym systemie. Do pracy z programem PSCAD konieczne jest połączenie z serwerem licencji, które realizowane jest automatycznie po zalogowaniu do maszyny wirtualnej.

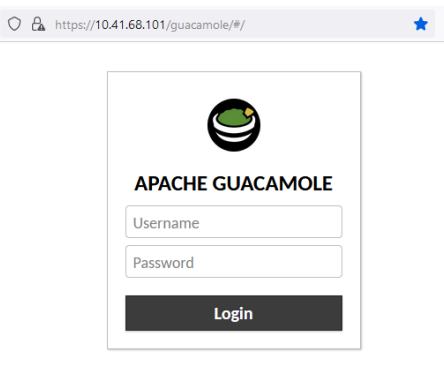

Rys. 3. Prośba o podanie hasła i loginu do wybranej maszyny wirtualnej

<span id="page-2-0"></span>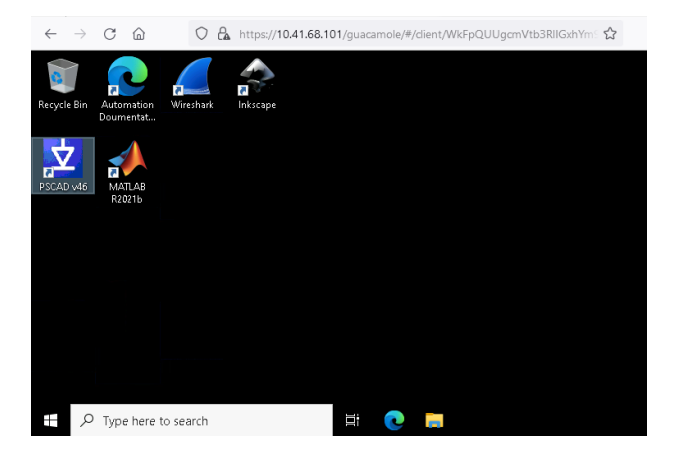

Rys. 4. Widok pulpitu wybranej maszyny wirtualnej

<span id="page-2-1"></span>W przypadku konieczności pobrania lub przesłania na serwer plików np. z symulacjami konieczne jest wykorzystanie dodatkowego menu do którego uzyskujemy dostęp po naciśnięciu trzech przycisków *Shift+Ctr+Alt*. Pojawia się wtedy okno pokazane na [Rys. 5,](#page-3-0) gdzie należy wybrać opcję *Shared Drive*. Po kliknięciu na przycisk uzyskujemy dostęp do zasobów dyskowych serwera. Dwukrotne szybkie klikniecie na plik daje możliwość pobrania go na własny komputer. Natomiast klikniecie przycisku *Upload files* pozwala na wysłanie plików na serwer.

Po zakończeniu przesyłania plików należy zamknąć dodatkowe menu przez ponowne naciśniecie trzech przycisków Shift+Ctr+Alt. Dostęp do przesłanych plików jest możliwy

systemie Windows z katalogu *\data on Guacamole RDP* podświetlonego na [Rys. 6.](#page-3-1) Ze względu na przydzielane uprawnienia, przesłane na maszynę wirtualną pliki z symulacjami należy skopiować na dysk lokalny i dopiero z takiej lokalizacji można je uruchamiać.

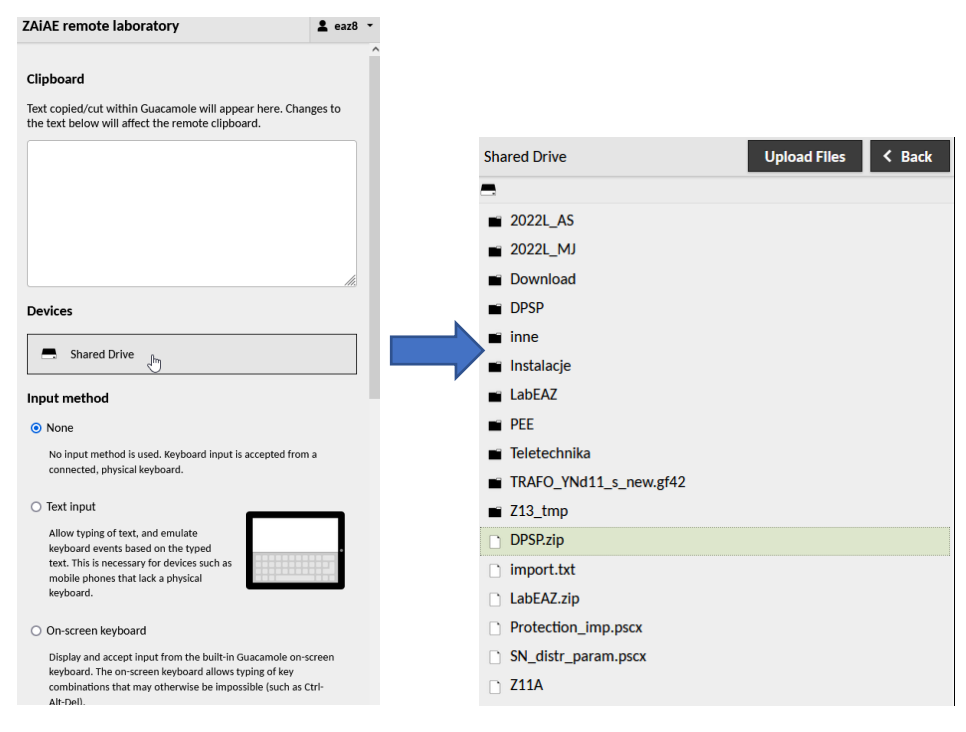

Rys. 5. Widok dodatkowego menu maszyny wirtualnej

<span id="page-3-1"></span><span id="page-3-0"></span>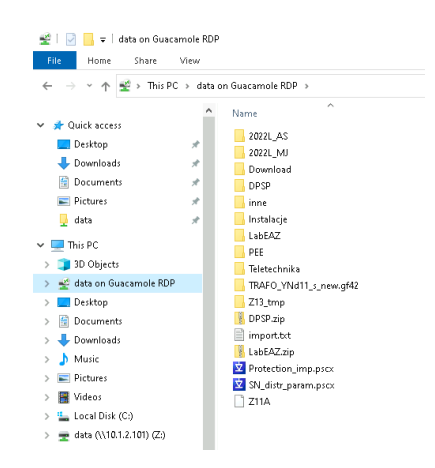

Rys. 6. Katalog z plikami przegranymi na maszynę wirtualną

### **2. Wstęp teoretyczny**

Istotą ćwiczenia jest poznanie podstawowych funkcji zabezpieczeniowych oraz ich działania stosowanych do zabezpieczania silników asynchronicznych. Ocenia się, że maszyny napędowe, z czego głównie silniki asynchroniczne, odpowiadają za największy ułamek energii zużywanej w skali roku w gospodarce narodowej. Silniki mogą doznać różnych awarii, wyłączających je z pracy na krótszy lub dłuższy czas, to też ochrona tych maszyn nie powinna być bagatelizowana. Niniejsze ćwiczenie poświęcone będzie zabezpieczeniom silników asynchronicznych pracujących w sieciach średnich napięć, czyli takich, w których punkt gwiazdowy nie jest bezpośrednio uziemiony. Przy takim połączeniu zwarcia jednofazowe są zazwyczaj małoprądowe, co wymaga zastosowania funkcji dedykowanych do wykrywania tych właśnie zakłóceń. Do ochrony przed zwarciami wielkoprądowymi i przeciążeniami niezbędna jest implementacja funkcji nadprądowej bezzwłocznej oraz nadprądowej o charakterystyce zależnej. Pierwsza zapewnia bardzo szybkie wyłączenie znacznych prądów przetężeniowych w momencie zwarcia metalicznego, druga natomiast chroni przed uszkodzeniami wskutek przegrzania silnika, do którego może dojść przy obciążeniu zbyt dużym momentem. Niezbedna jest też ochrona silnika przed asymetria gwiazdy napieć zasilających. Całkowity zanik jednej z faz czy obniżenie napięcia na którejkolwiek z nich, powinien skutkować wyłączeniem maszyny z pracy. Praca przy asymetrycznym zasilaniu jest szkodliwa dla silnika. Powoduje przepływ w uzwojeniach prądu składowej symetrycznej o przeciwnym kierunku wirowania, co prowadzi do spadku momentu obrotowego, zwiększonego nagrzewania uzwojeń czy spadku sprawności. To właśnie natężenie prądu składowej przeciwnej jest kryterium mierzonym przez zabezpieczenie od asymetrii. Nie powinno ono przekraczać 10÷25% wartości prądu nominalnego silnika, choć lepiej jest trzymać się tej niższej wartości. Nie mniej ważnym parametrem jest wielkość napięcia zasilającego. Dosyć częstym zakłóceniem mającym miejsce w dużych zakładach przemysłowych jest obniżenie napięcia zasilającego. Z racji faktu, że praca przy obniżonym napięciu zasilania jest niekorzystna dla silników elektrycznych, stosuje się zabezpieczenie podnapięciowe. Nastawę dobiera się tak by silnik został wyłączony z pracy przy spadku napięcia zasilającego o więcej niż 10÷20%. Taki zestaw zabezpieczeń zapewnia należytą ochronę silnika przed najczęstszymi, odpowiedzialnymi na największą część awarii, zakłóceniami.

## **3. Opis modelu**

Ćwiczenie to wykonane zostanie przy pomocy modelu symulacyjnego, który składa się z silnika asynchronicznego wraz z układem jego zasilania, modułów zabezpieczeń oraz wykresów i wskaźników pokazujących bieżące parametry. [Rys. 7](#page-5-0) przestawia widok zasadniczej części modelu. Po lewej stronie znajduje się silnik asynchroniczny. Jego moment obciążenia jest zależny od kwadratu prędkości wirowania, mnożonej razy stałą. Stała ta wyraża względne obciążenie silnika. Wartość 1 oznacza obciążenie znamionowe, wartości poniżej 1 to niedociążenie a powyżej – przeciążenie. Suwak wyboru steruje zwarciownikiem – umożliwia on wybór rodzaju zwarcia przy jakim chce się przeprowadzić symulację. Poszczególne pozycje suwaka (od pozycji 1) oznaczają następujące zwarcia:

- brak zwarcia.
- faza A ziemia.
- faza B ziemia.
- faza C ziemia.
- fazy AB.
- fazy AC.
- fazy BC.
- fazy ABC ziemia.

Silnik zasilany jest ze źródła prądu trójfazowego o napięciu 12 kV poprzez transformator zmniejszający napięcie do 6 kV. Punkt gwiazdowy strony wtórnej transformatora uziemiony jest poprzez rezystor zmniejszający natężenie prądu zwarcia doziemnego – analogicznie jak w rzeczywistych sieciach 6 kV.

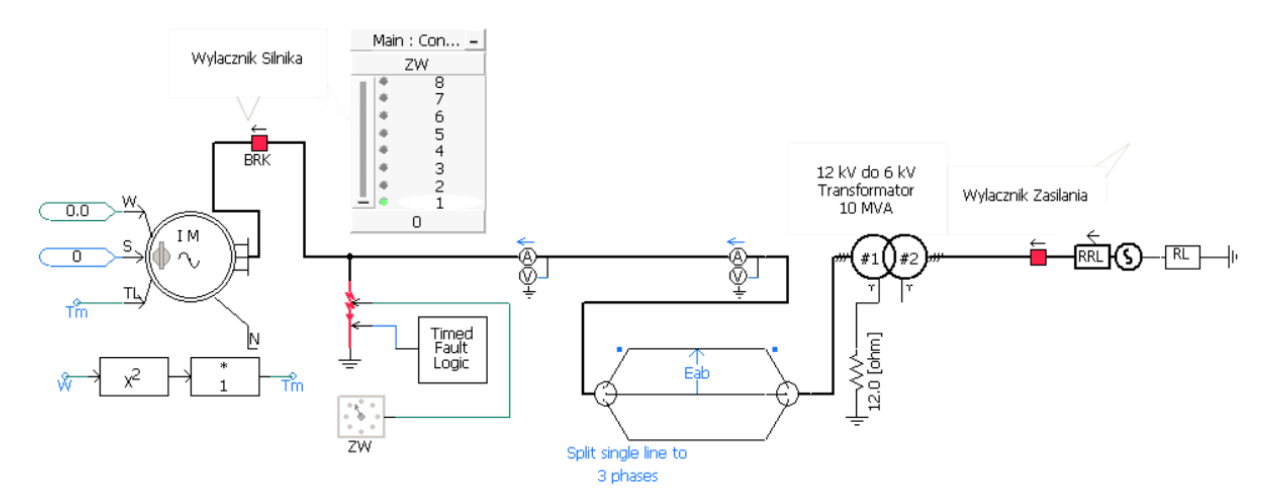

Rys. 7. Widok modelu silnika wraz z linią zasilającą

<span id="page-5-0"></span>Na [rys. 8](#page-6-0) pokazano zegary mierników, wskazujące bieżące napięcie i prądy fazowe oraz napięcie składowej symetrycznej zerowej. Wartości podawane są w kA oraz w kV.

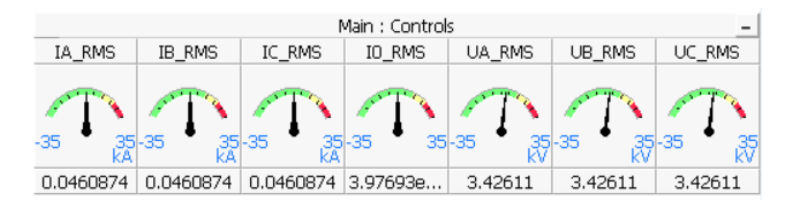

Rys. 8. Wskaźniki prądów i napięć fazowych oraz prądu składowej zerowej

<span id="page-6-0"></span>Prąd oraz napięcie fazowe silnika w postaci czasowej jest też pokazywane na wykresach, podobnie jak pobierana moc bierna oraz prędkość obrotowa wału. Wszystkie wykresy widać na [rys. 9.](#page-6-1)

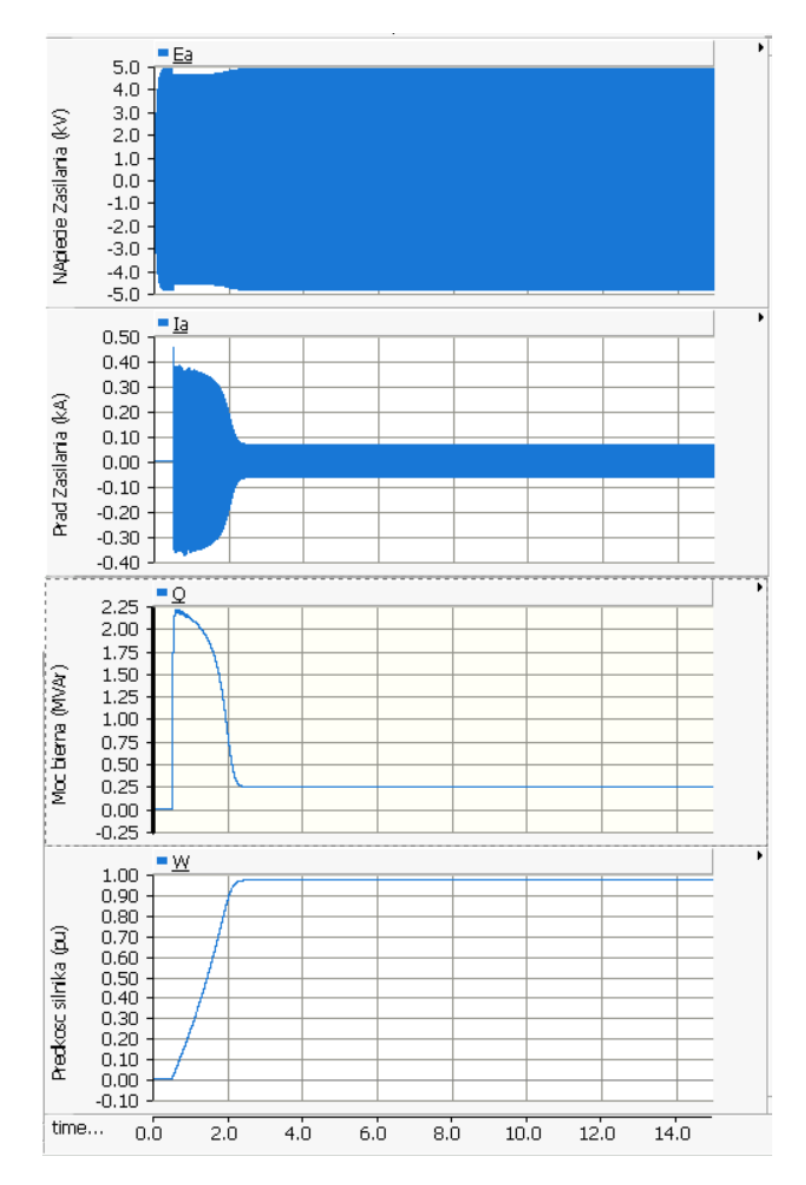

Rys. 9. Wykresy prądu i napięcia fazowego silnika oraz mocy biernej i prędkości wirowania

<span id="page-6-1"></span>Stan wyjściowy poszczególnych zabezpieczeń można obejrzeć na wykresach z [rys. 10.](#page-7-0) Możliwe jest zaistnienie stanu niskiego (0) lub wysokiego (1), bez wartości pośrednich. Oznacza to odpowiednio brak zadziałania oraz zadziałanie danej funkcji. W kolejności od góry znajdują się wykresy zabezpieczenia nadprądowego zależnego, nadprądowego zwarciowego, na trzecim wykresie nadprądowego zerowego (niebieska krzywa), oraz od asymetrii (czerwona krzywa). Ostatni wykres przynależny jest stanowi wyjściowemu funkcji zabezpieczenia podnapięciowego.

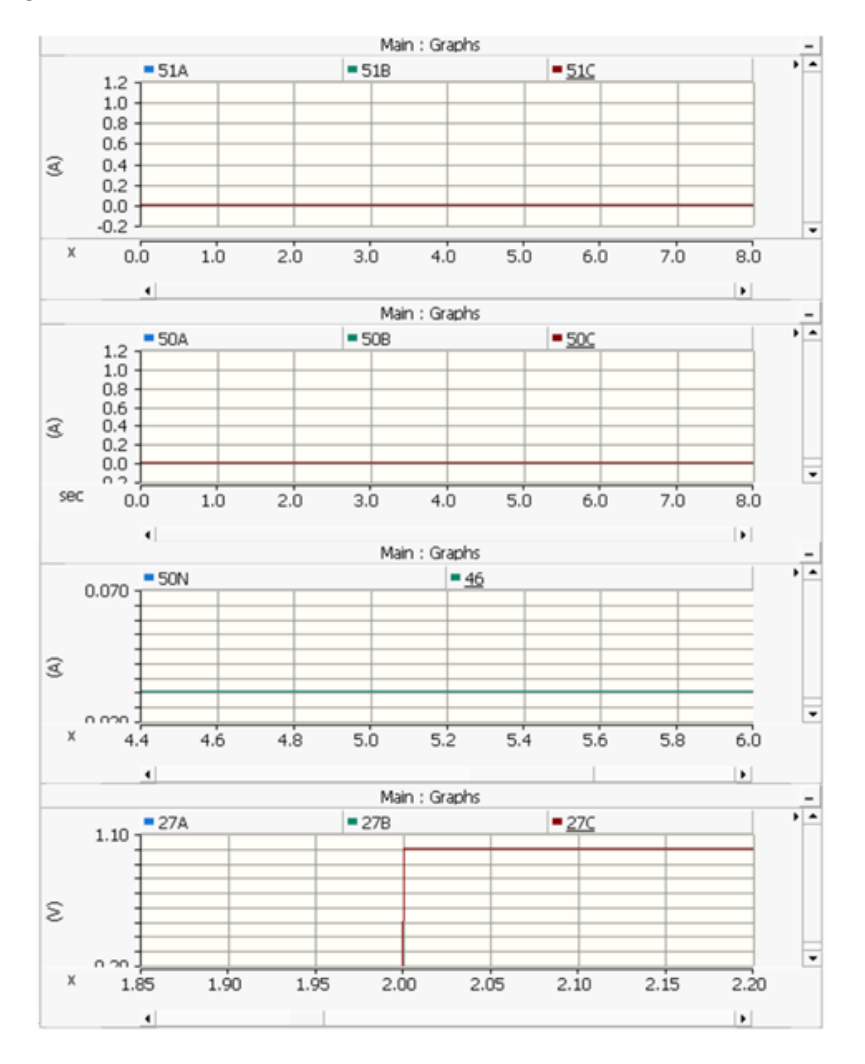

Rys. 10. Wykresy sygnałów dwustanowych zabezpieczeń

<span id="page-7-0"></span>Pozostała część modelu to moduły funkcji zabezpieczeniowych. W oparciu o gotowe elementy z zakresu techniki analogowej i cyfrowej, dostępne w bibliotekach programu, stworzono modele realizujące logikę zaimplementowanych funkcji zabezpieczeniowych. Na [rys. 11](#page-8-0) do [rys. 15.](#page-9-0) przedstawiono moduły wszystkich funkcji zabezpieczeniowych obecnych w modelu.

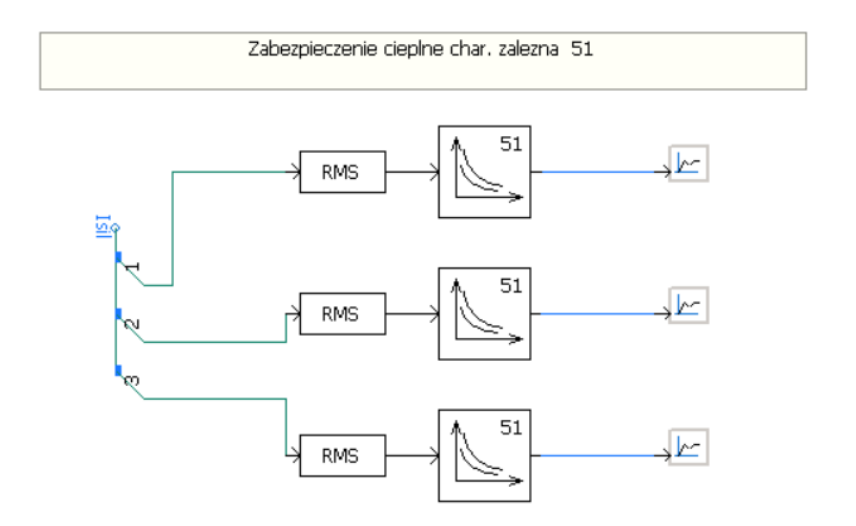

Rys. 11. Zabezpieczenie nadprądowe zależne typu 51

<span id="page-8-0"></span>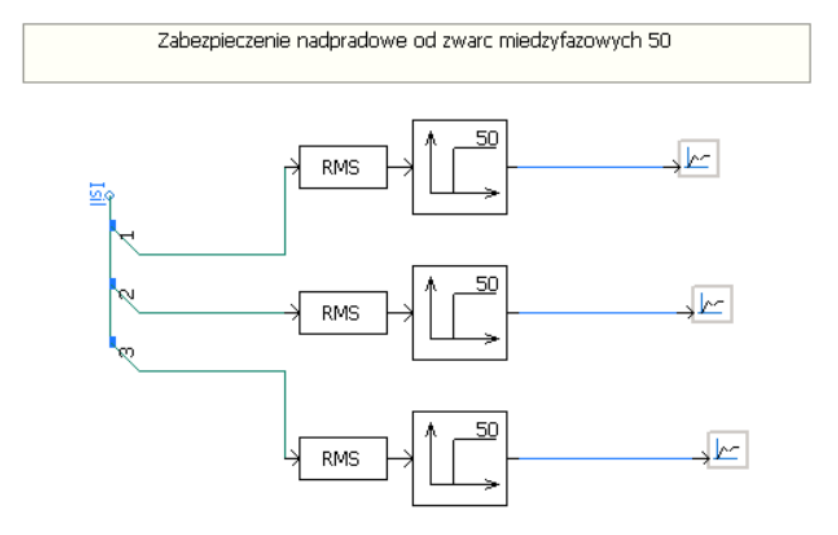

Rys. 12. Zabezpieczenie nadprądowe zwarciowe typu 50

Zabezpieczenie podnapieciowe 27

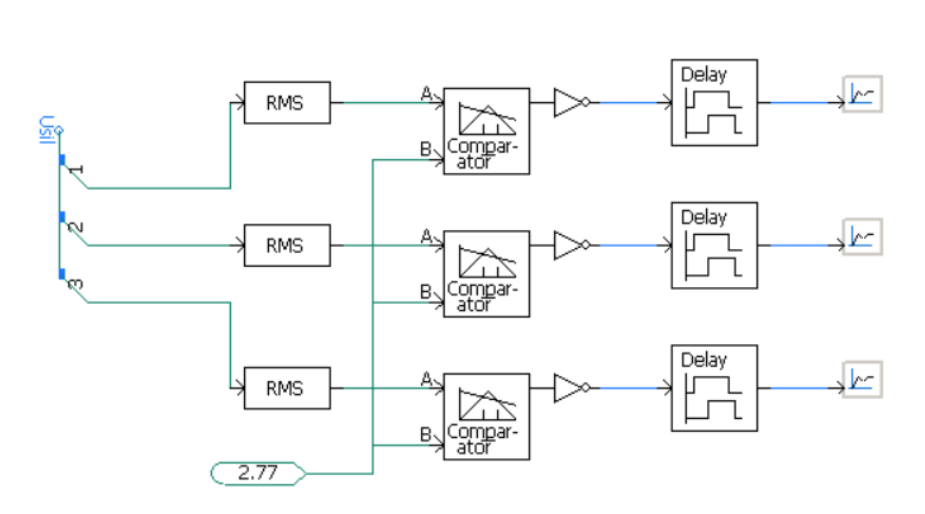

Rys. 13. Zabezpieczenie podnapięciowe typu 27

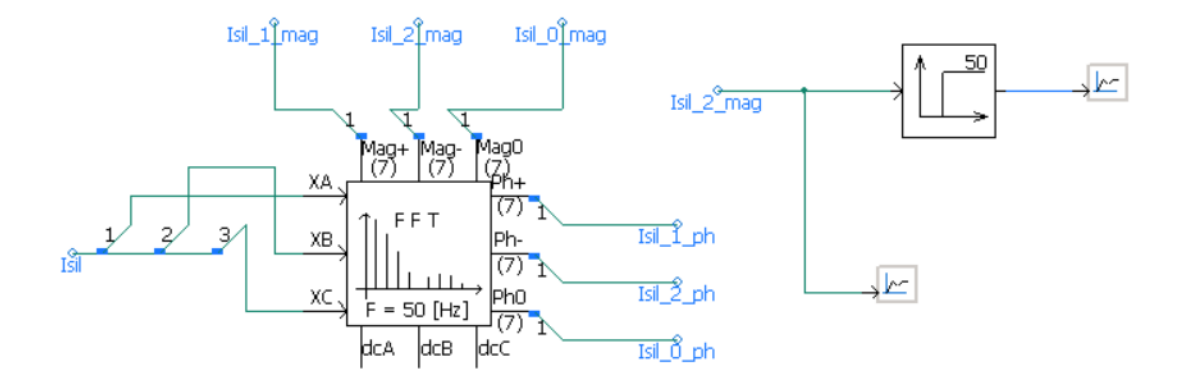

Rys. 14. Zabezpieczenie nadprądowe od składowej przeciwnej typu 46

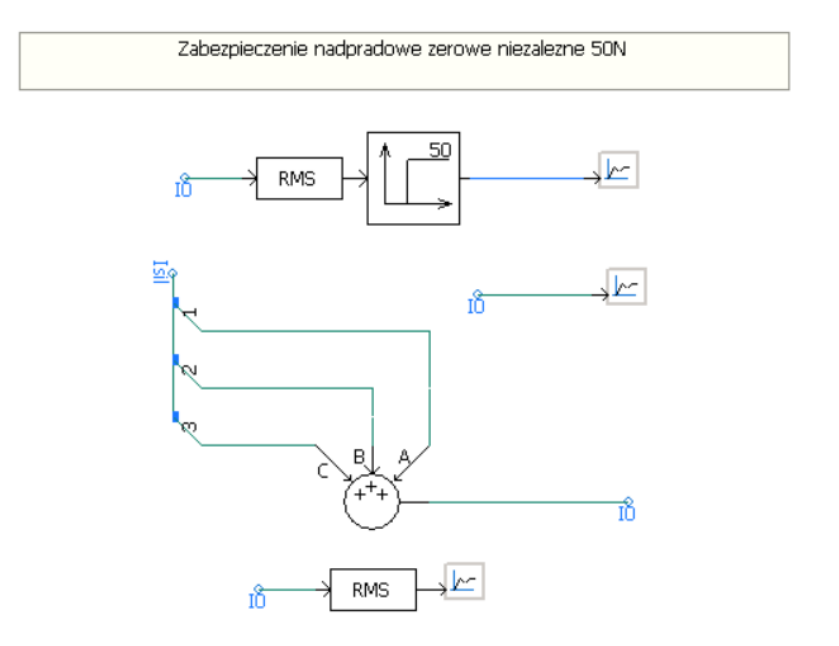

<span id="page-9-0"></span>Rys. 15. Zabezpieczenie nadprądowe od składowej zerowej typu 50N

### **4. Wykonanie ćwiczenia**

Ćwiczenie polega na wykonaniu szeregu symulacji pracy układu, przy różnych zakłóceniach elektrycznych oraz mechanicznych, a następnie analizie odpowiedzi poszczególnych zabezpieczeń. W przypadku zadziałania zabezpieczeń, trzeba będzie zmierzyć czas zadziałania, to znaczy czas, po którym pojawił się sygnał wysoki od momentu wystąpienia zwarcia. Zwarcie każdorazowo ma miejsce w trzeciej sekundzie symulacji. Otrzymane wyniki należy zanotować wypełniając (tab. 1.1).

Wykonanie ćwiczenia rozpoczyna się od uruchomienia modelu oraz puszczenia pierwszej symulacji, bez zmian jakichkolwiek parametrów. Symulację uruchamia się klikając przycisk Run na głównym pasku programu [\(rys. 16\)](#page-10-0).

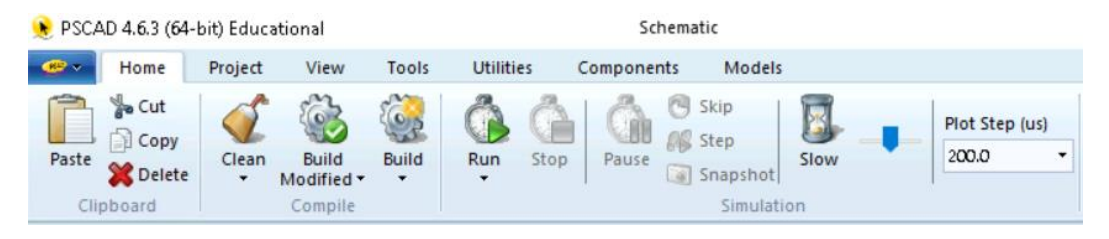

Rys. 16. Widok paska programu

<span id="page-10-0"></span>Po wykonaniu symulacji (15 sekund) na wykresach z [rys. 10](#page-7-0) oraz panelu zegarów pojawią się wyliczone przez program wartości. Zadziałanie zabezpieczenia równoznaczne jest z wystąpieniem stanu wysokiego, co sygnalizowane jest pojawieniem się wartości 1 na wykresie. Za każdym razem po skończeniu symulacji trzeba spojrzeć na wykresy i zanotować w tabeli wyników, we właściwym wierszu, które funkcje zadziałały oraz czas, po jakim pojawił się sygnał wysoki.

W drugim przypadku symulowane będzie przeciążenie silnika. W tym celu, w bloku mnożenia momentu obrotowego trzeba zmienić wartość 1 na 1,5. Za pomocą dwukrotnego kliknięcia na element wchodzi w jego właściwości, po czym w pozycji *Multiplying Constant* podaje nową liczbę. Następnie zatwierdza zmianę klikając przycisk Ok oraz ponownie przeprowadza symulację. Odczyt wyników przeprowadza się analogicznie. Po zakończeniu tej symulacji, przed wykonaniem następnej, trzeba z powrotem zmienić mnożnik na liczbę 1.

Trzecią próbę przeprowadza się korzystając z modułu zwarciownika [\(rys. 18\)](#page-11-0). Niezbędne jest ustawienie suwaka o jedną pozycję do góry, co, zgodnie z opisem, odpowiada zwarciu fazy A z ziemią i uruchomienie symulacji przyciskiem *Run*.

Następne symulacje przeprowadza się analogicznie, za każdym razem przesuwając suwak o jedną pozycję w górę i spisując wyniki.

Pomiar czasu zrealizować można następująco. Niezbędne jest przybliżenie fragmentu wykresu na którym widać pojawienie się piku sygnału dwustanowego. Robi się to klikając w punkcie i trzymając prawy klawisz myszy, zaznacza żądany obszar, rozciągając prostokąt. Widać to na [rys. 17.](#page-11-1) Powiększanie powtarza się do momentu, aż możliwe będzie odczytanie wyniku z dokładnością do dziesiątej części milisekundy, czyli czwartego miejsca po przecinku. Czas zadziałania jaki jest wpisywany do tabeli, to czas, jaki minął od pojawienia się zakłócenia do momentu pojawienia się sygnału dwustanowego, tak więc od odcztanej wartości trzeba odjąć 3 s, gdyż zwarcie pojawia się w trzeciej sekundzie.

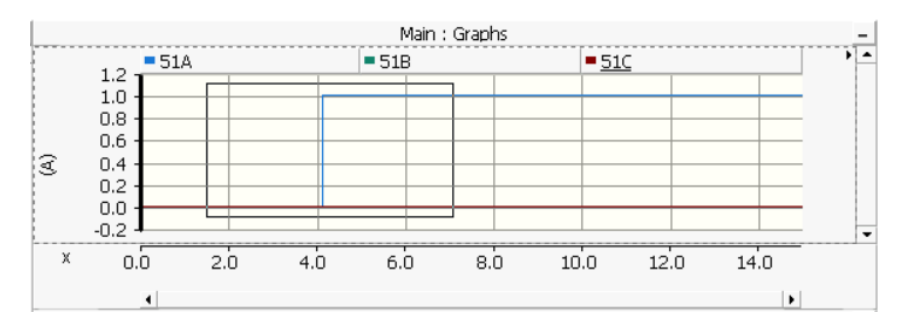

Rys. 17. Sposób przybliżania widoku wykresu

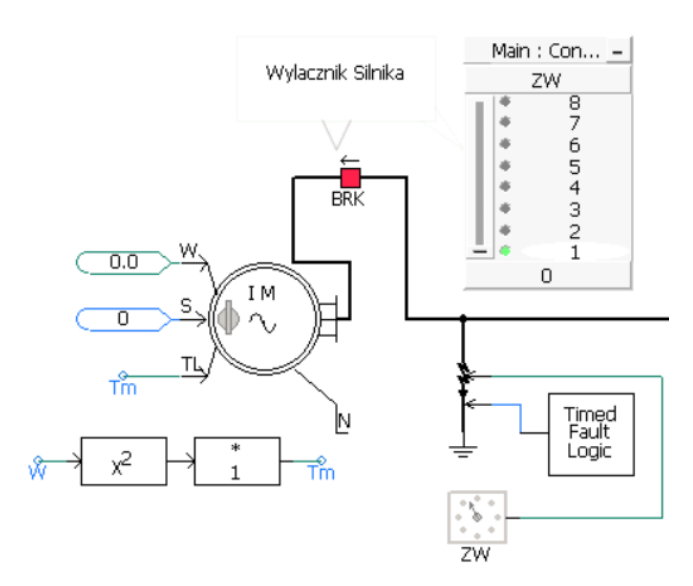

Rys. 18. Widok silnika wraz ze zwarciownikiem i suwakiem wyboru

<span id="page-11-0"></span>Tab. 1. Tabela wyników pomiarów

<span id="page-11-1"></span>.

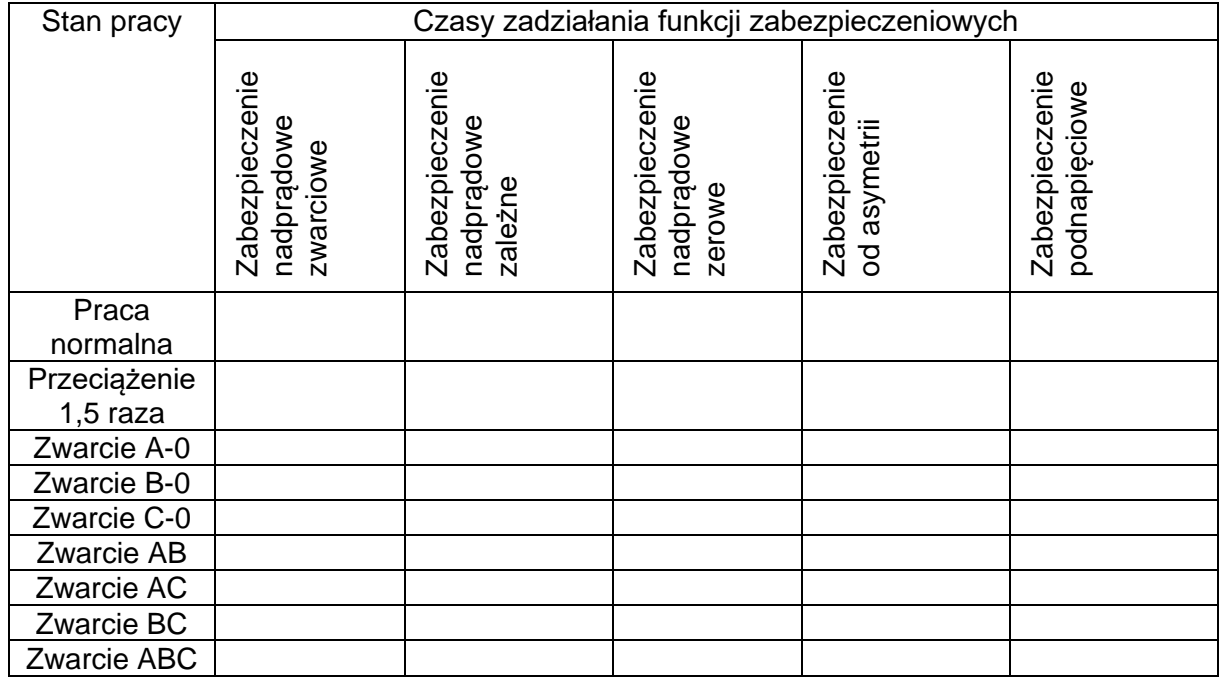

## **5. Wnioski**

Na podstawie analizy wyników w tabeli, wskazań przyrządów pomiarowych oraz posiadanej wiedzy ocenić prawidłowość odpowiedzi poszczególnych funkcji na zadane zakłócenia. Opisać, co jest kryterium badanym przez każde z zabezpieczeń i dla czego w jednym przypadku nastąpiło jego zadziałanie w innym zaś – nie. Przeanalizować przydatność poszczególnych funkcji do ochrony silnika przez zakłóceniami.